## 图形组件-图形属性配置代码

面向技术人员,可用代码实现对组件样式的设计。

编辑图形属性配置代码页面:

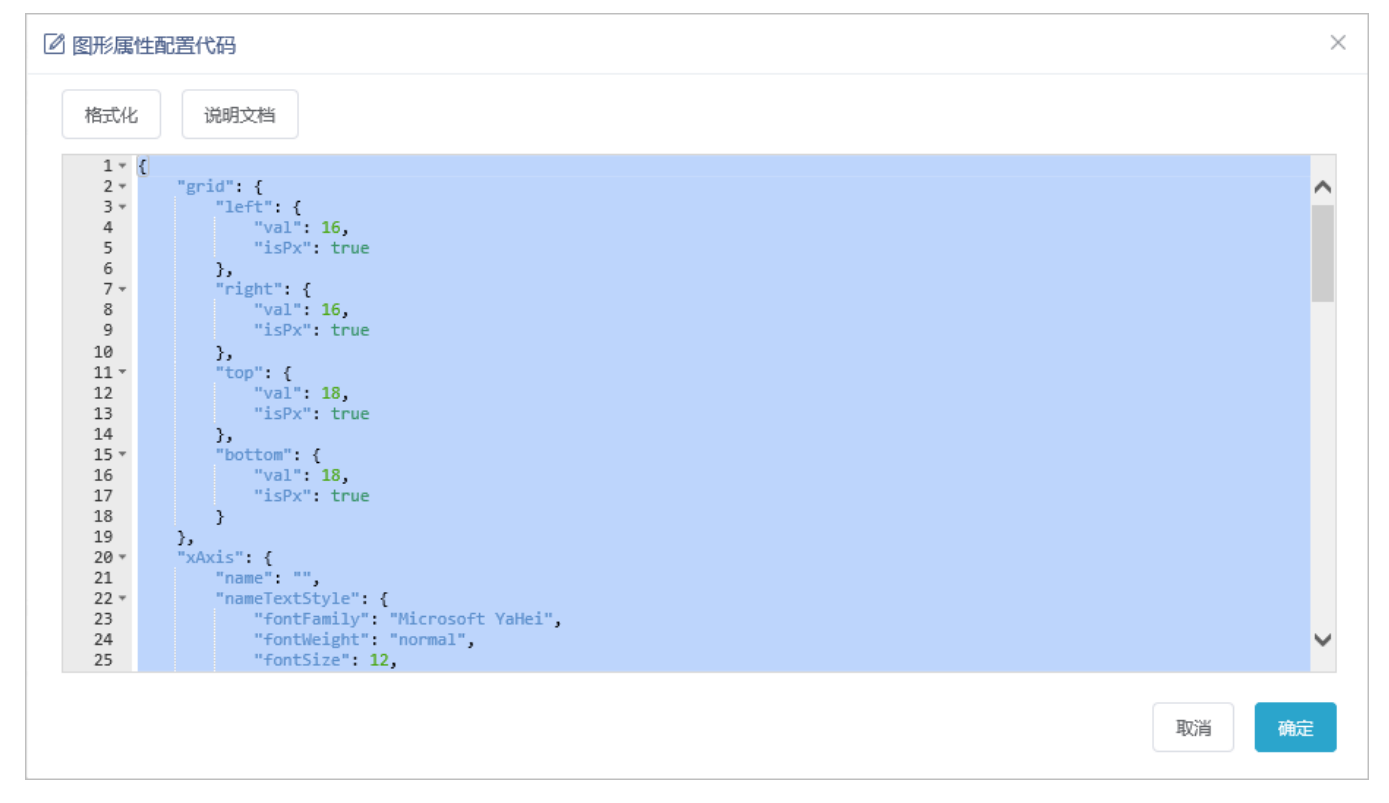

格式化:调整代码的格式。

说明文档: 链接到下图可查看属性,增加组件的样式设计。

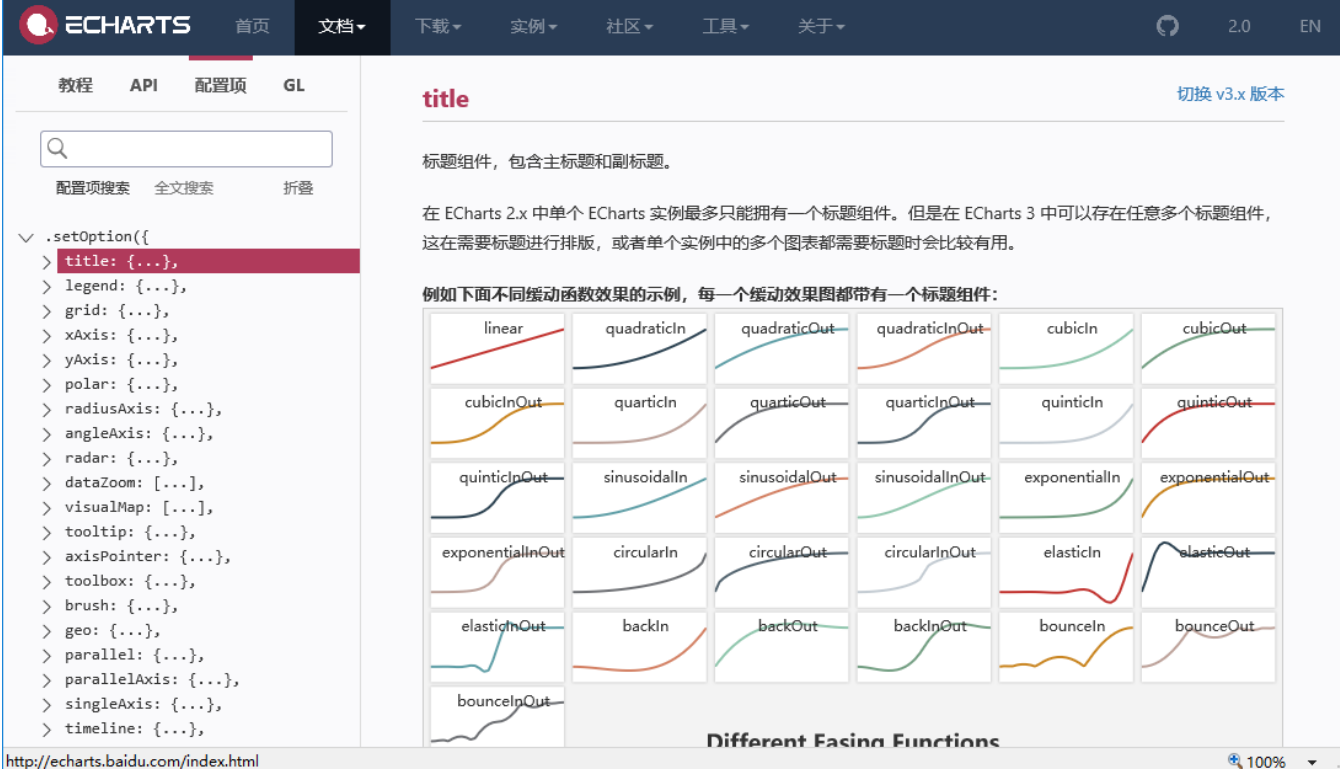

## formatter函数示例

V8.5.5.版本支持通过formatter函数自定义图形样式,使图形根据用户自身的需求展现出特定的样式效果。

## 示例效果

图形的"提示"为formatter函数设置的效果:

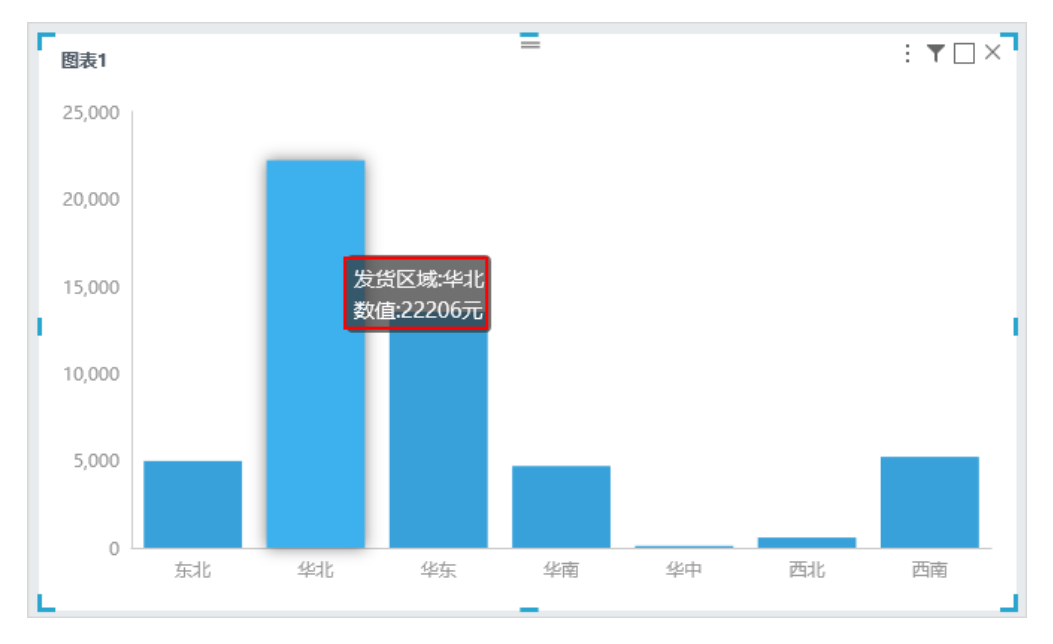

## 设置方法

选中组件,组件样式 > 图形属性配置代码 ,弹出"图形属性配置代码"界面,在该界面输入formatter函数,如图:

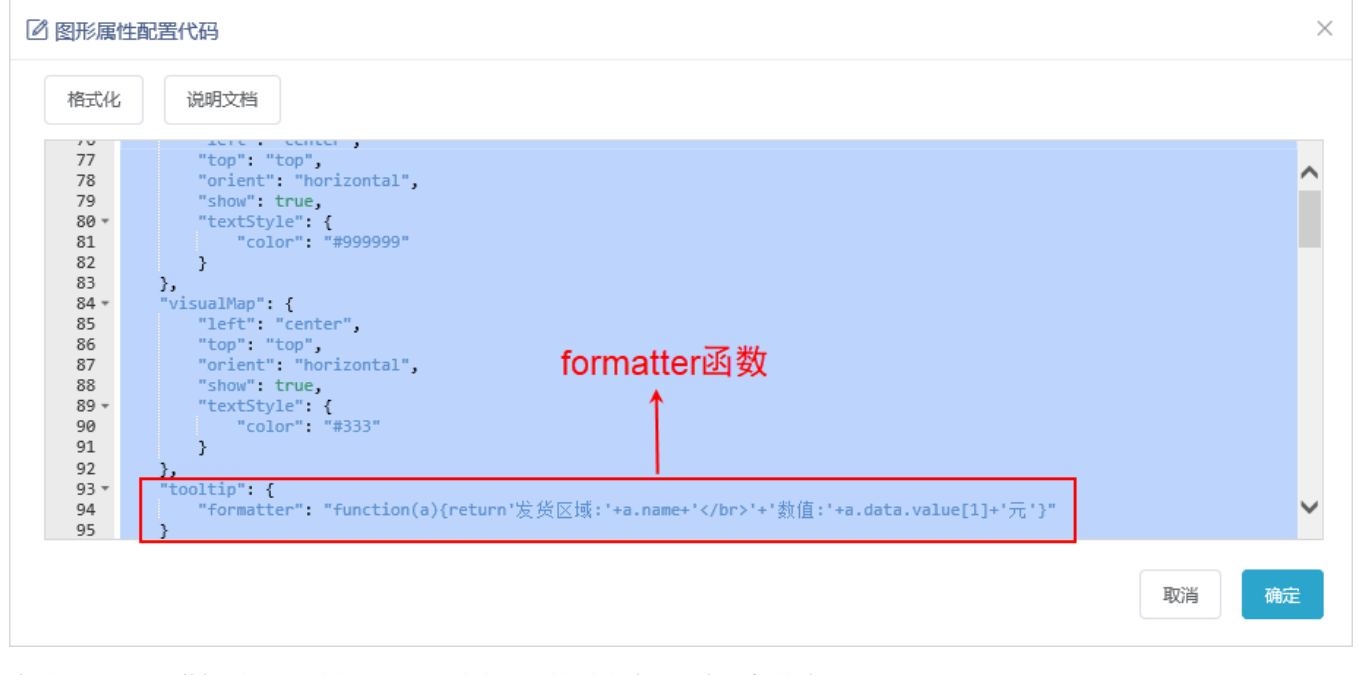

此示例formatter函数代码如下: (根据Echarts配置项手册, 针对柱图变量{a}为(系列名称)。)

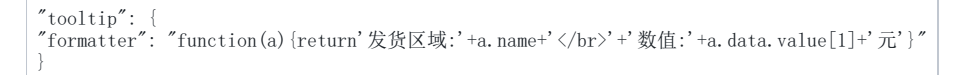

查看formatter函数设置入口: 组件样式 > 图形属性配置代码 > 说明文档 。在新窗口打开Echarts官网, 在搜索框中输入"formatter", 如图:

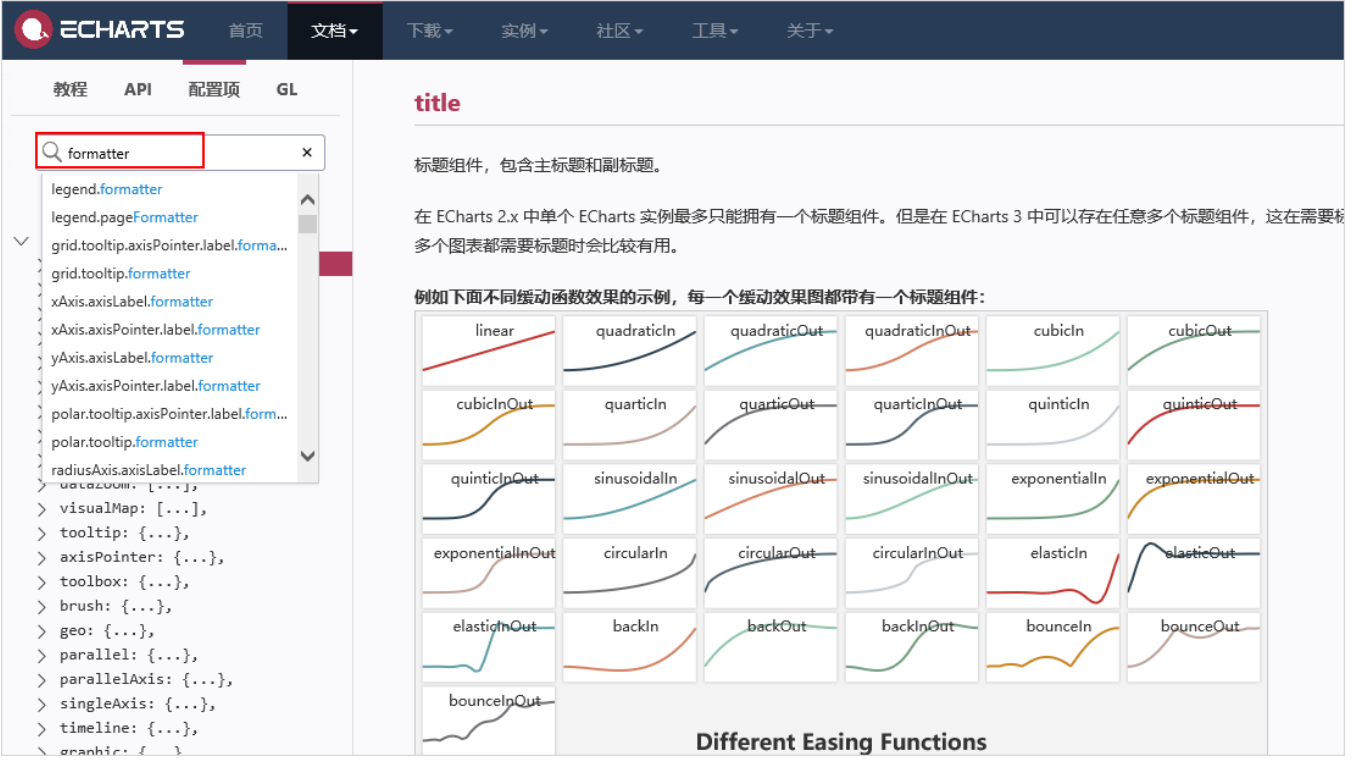

根据自身需要查看对应的formatter函数, 如查看"polar.tooltip.formatter", 如图:

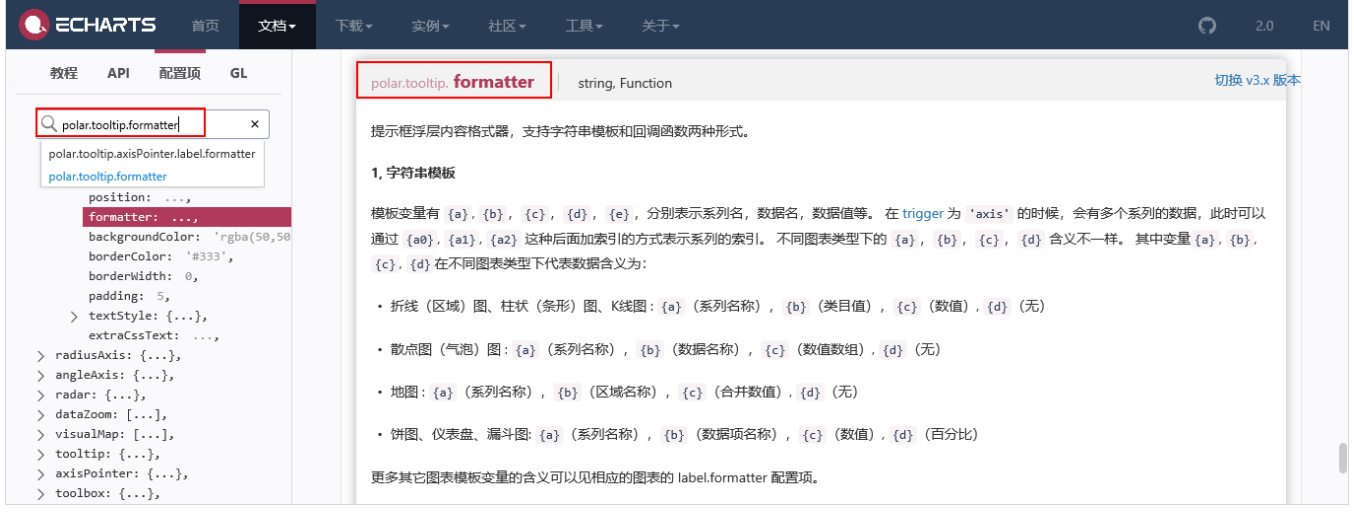